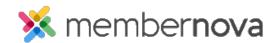

Help Articles > Administrator Help > Communication > How do I create and manage custom email templates?

## How do I create and manage custom email templates?

Mickey D. - 2022-12-22 - Communication

Custom Email Templates allow you to create customized messages as templates. These pre-designed message templates can be applied to outgoing emails or notifications.

## **Email Templates**

- 1. Click **Settings** or the **gear icon**, on the left menu.
- 2. Click on the **Communication** tab.
- 3. Click on one of the links in the **Email Templates** section.
- 4. This will display a list of existing email templates with the following information:
  - $\circ~$  Name The name of the email template.
  - o Subject The subject of the email template.
  - System tag Some email templates will display a System tag. This shows the email template
    comes from the system itself and not from your account.
  - o Actions button A list of actions you can take.
    - Make Default This sets the email template as your personal default email template when creating an email.
    - **Preview** Previews the email template to see its content.
    - Edit Lets you modify the email template.
    - **Usage** This displays were the template is used.
    - Copy Creates a duplicate of the email template.
    - **Delete** Deletes the non-system email template.
    - **Restore** Restores the edited system email template back to it's default.

## **Creating an Email Template**

1. From the Email Templates list, click on the **Add New Template** button.

- 2. You will be asked to fill in the following fields:
  - $\circ~$  Name The name of the email template.
  - Subject The subject of the email template.
  - Preview Text A text snippet that may be displayed in the recipient's inbox after the subject line.
  - $\circ$  Message Template Code The code of the email template (optional).
  - $\circ$  Insert Mail Merge Fields This allows you to enter <u>merge fields</u> into the email template.
  - $\circ~$  HTML The content of the email.
  - Text The text only content of the email. When plain text is populated, email clients with HTML disabled will still display the text version.
  - **Generate text version** This allows you to generate a text only version of the HTML content of the email, overwriting the current Text version of the email.
- 3. Click **Save** when done.

## **Related Content**

- How to view the email traffic report
- How to use merge fields
- How to add an attachment to an email
- How to send an email